# Adding, Modifying & Deleting a Campaign

Last Modified on 05/12/2023 3:54 pm EDT

**Donor Management System**

#### Table of Contents:

- [Considerations](http://charityhelp.knowledgeowl.com/#considerations)
	- [General](http://charityhelp.knowledgeowl.com/#general)
	- Active & Inactive [Campaigns](http://charityhelp.knowledgeowl.com/#active-inactive-campaigns)
- Adding a [Campaign](http://charityhelp.knowledgeowl.com/#adding-a-campaign)
- [Modifying](http://charityhelp.knowledgeowl.com/#modifying-a-campaign) a Campaign
- Deleting a [Campaign](http://charityhelp.knowledgeowl.com/#deleting-a-campaign)

This article will cover managing a single Campaign.

### Considerations

#### **General**

- All fundraising Campaigns **using CanadaHelps are automatically synced to your DMS**daily, at around 6 am EST.
- You can add a new Campaign through the DMS to track offline (cash, cheque), non-CanadaHelps donations.
- **To add or modify a CanadaHelps campaign** (i.e. *[customizable](https://charityhelp.canadahelps.org/en/help-categories/customizable-donation-forms/) donation forms, [Ticketed](https://charityhelp.canadahelps.org/en/help-categories/ticketed-events/) Events, P2P [campaigns](https://charityhelp.canadahelps.org/en/help-categories/peer-to-peer-fundraising-p2p/)*), please do so via your [CanadaHelps.org](https://canadahelps.org) charity admin account.
	- Changes to CanadaHelps campaigns directly in the DMS will be overwritten the next time we sync your CanadaHelps data into your DMS.

#### **Active & Inactive Campaigns**

- Campaigns coming from CanadaHelps.org that are Inactive won't be automatically marked as Inactive in the DMS. CanadaHelps.org P2P and Events pages cannot be deactivated in the DMS.
- Since you might still be receiving recurring donations from these Inactive CH.org Campaigns, the same Campaign in the DMS needs to be Active to receive those donations.

**Important:** If you delete a campaign from your CH.org account, it will not be deleted in your DMS.

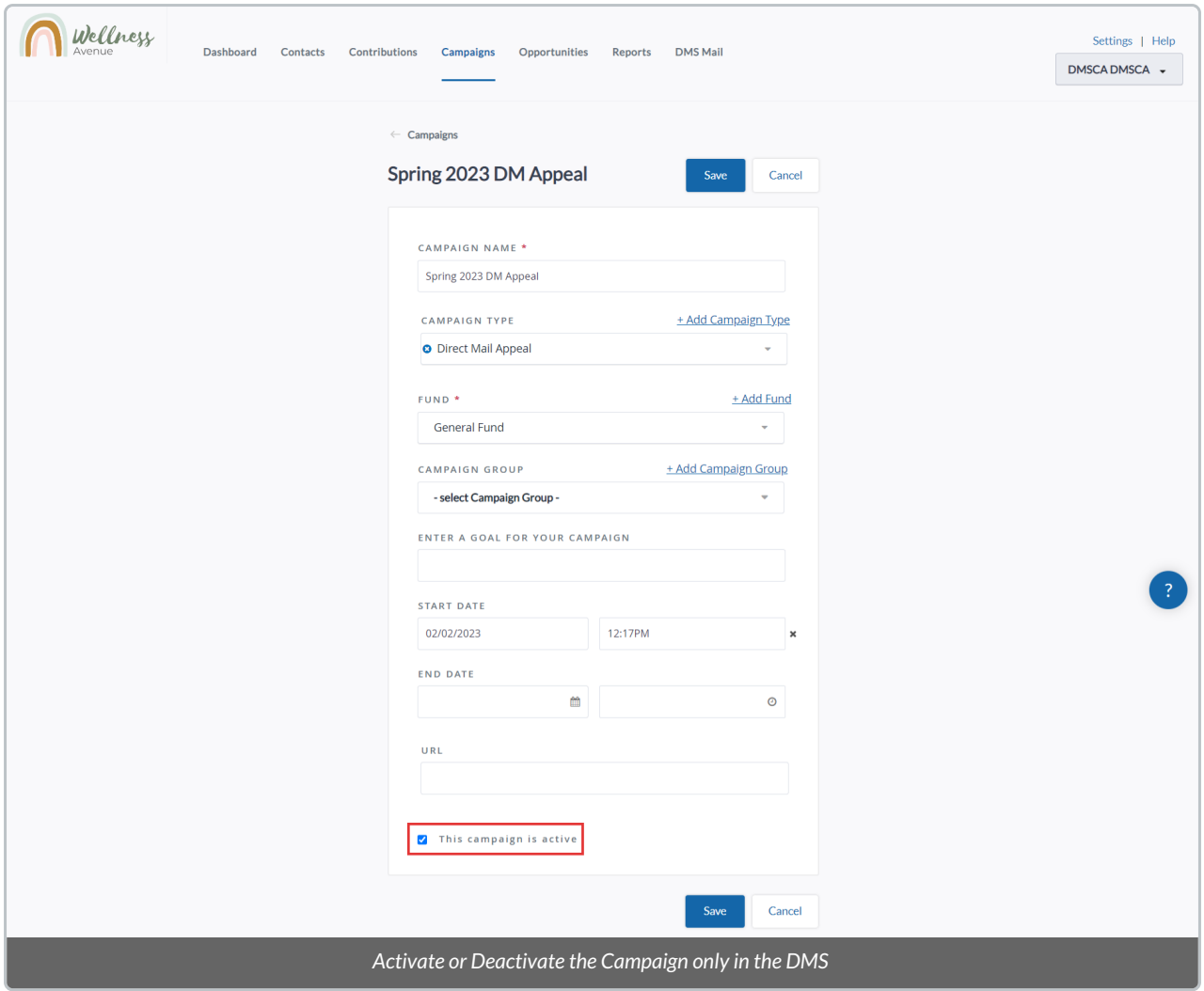

## Adding a Campaign

1. Go to the **Campaigns Tab** and select *Add Campaign* on the top right corner of the screen

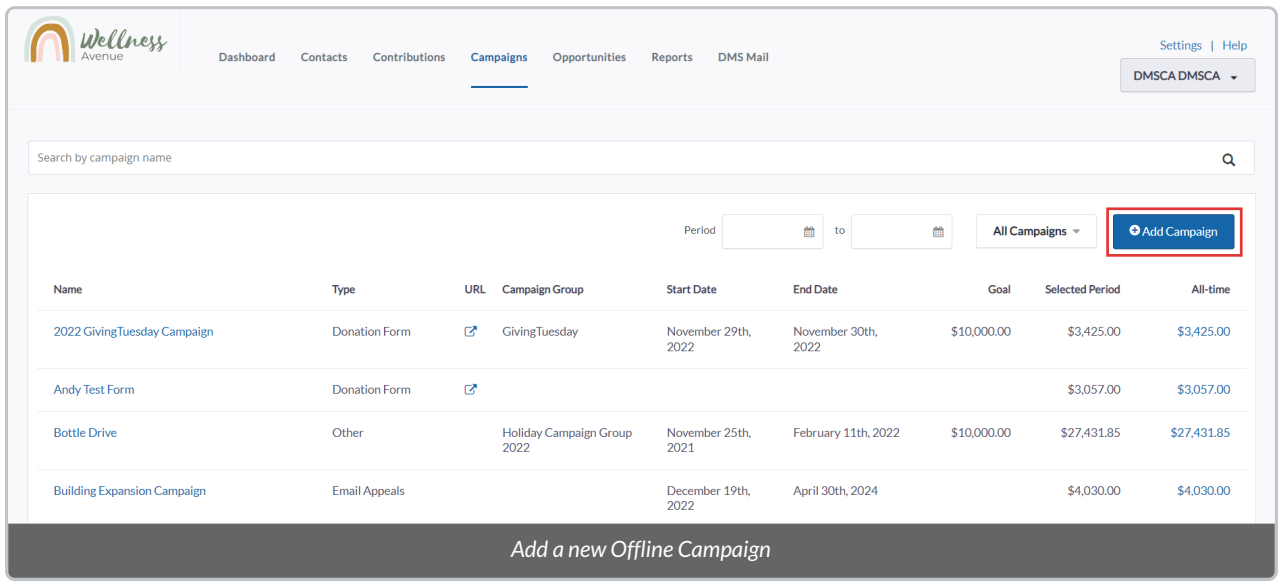

2. On the next page, you will **see the following options**:

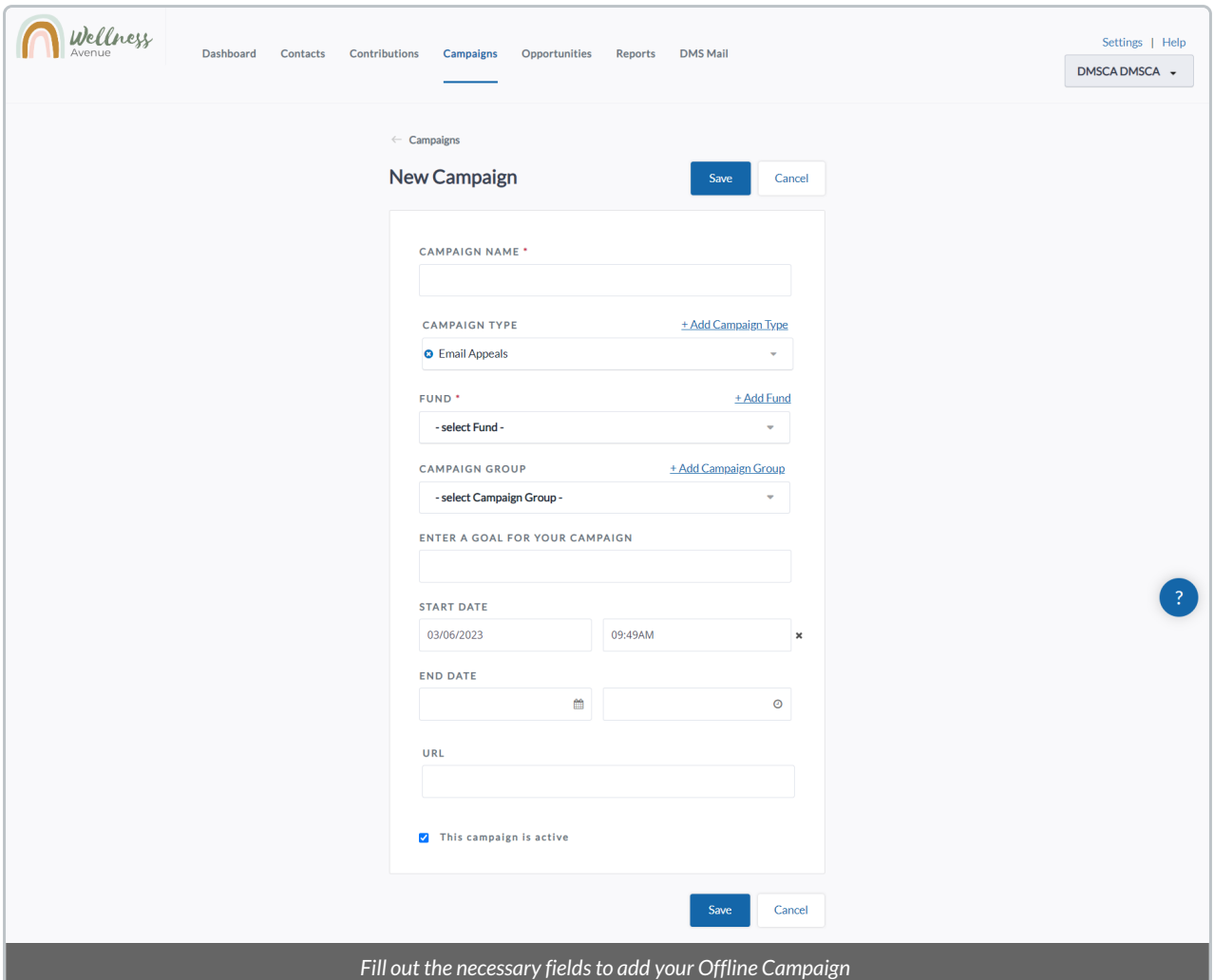

#### **Fields:**

- *Campaign Name:* the name of the Campaign.
- *Campaign Type:*the Type of the Campaign (i.e.*Charity Profile, CH Campaign, Donation Form, Events and P2P*). You can also add a new Campaign Type by selecting *+Add Campaign Type*.
- *Fund:* the Fund associated with the Campaign. You can also add a new Fund by selecting*+Add Fund*.
- *Campaign Group:* used to organize a group of Campaigns (e.g. Holiday Events). You can also add a new Campaign Group by selecting *+Add Campaign Group*.
- *Enter a Goal for your Campaign:* a monetary goal for your Campaign.
- *Start Date:*the date and time your Campaign is set to start.
- *End Date:* the date and time your Campaign is set to end.
- *URL:* The URL linking to your Campaign's landing page.
- *This Campaign Is Active:* leave this box checked to activate your Campaign.When marked as active, the Campaign will be searchable within [Advanced](http://charityhelp.knowledgeowl.com/help/donor-management-system-advanced-search-for-contributions) Search functions and [Reports.](http://charityhelp.knowledgeowl.com/help/reports)

3. After entering all the necessary fields, select*Save* on either the top or bottom of the page.

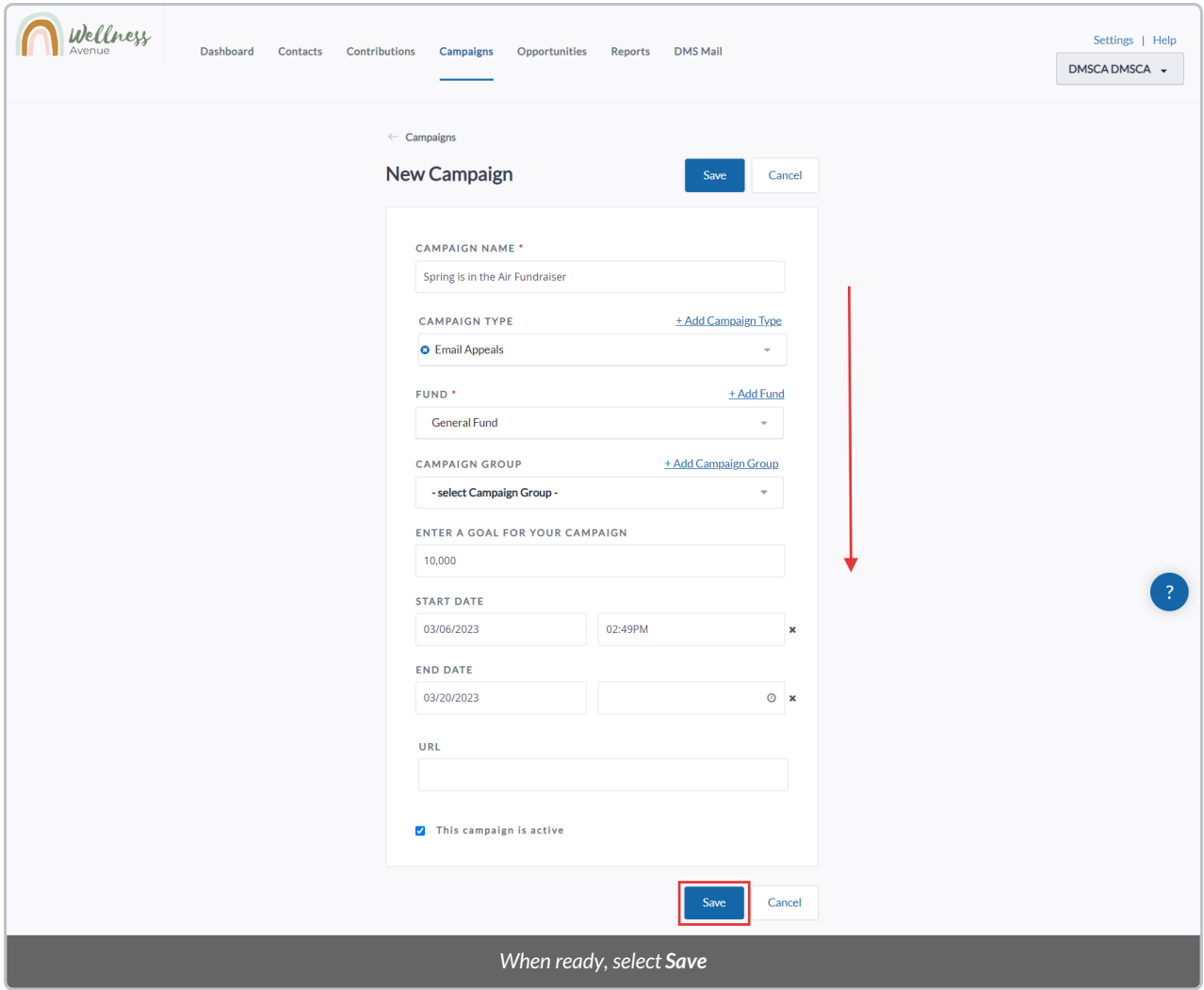

### Modifying a Campaign

**Note**: To modify a Campaign **originally added on CanadaHelps,** you should make the changes **directly on your CanadaHelps dashboard**. Changes to CanadaHelps Campaigns directly in the DMS will be overwritten the next time we sync your CanadaHelps data into your DMS.

1. Go to the **Campaigns Tab** and search for the Campaign you wish to modify

2. Click on **the name of the Campaign** to access its Details

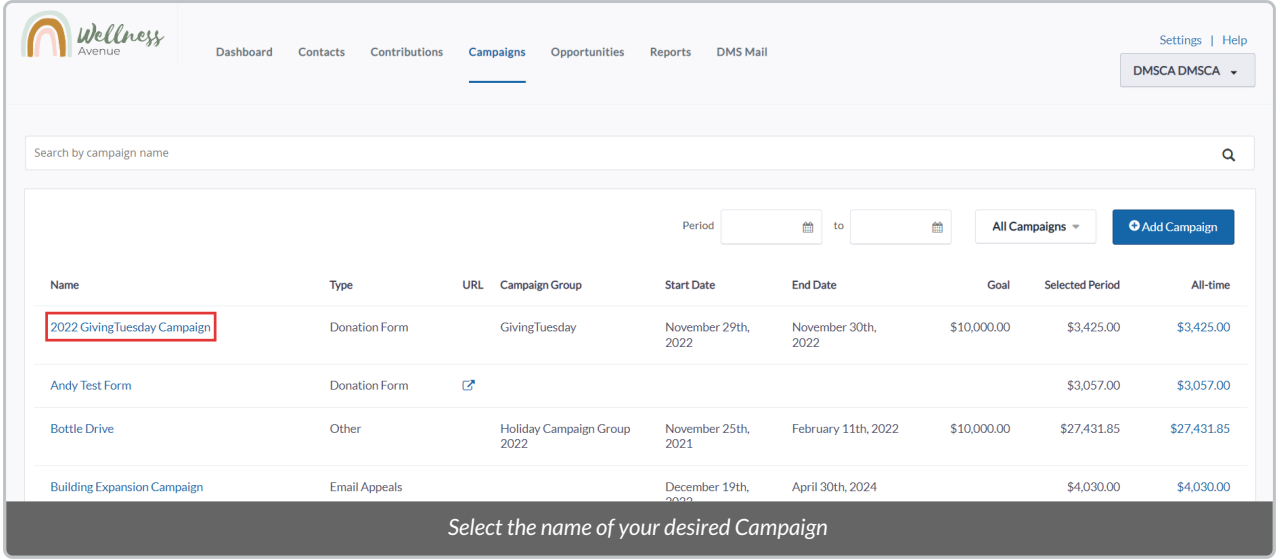

3. On the next page, select *Edit* on the top right corner of the screen

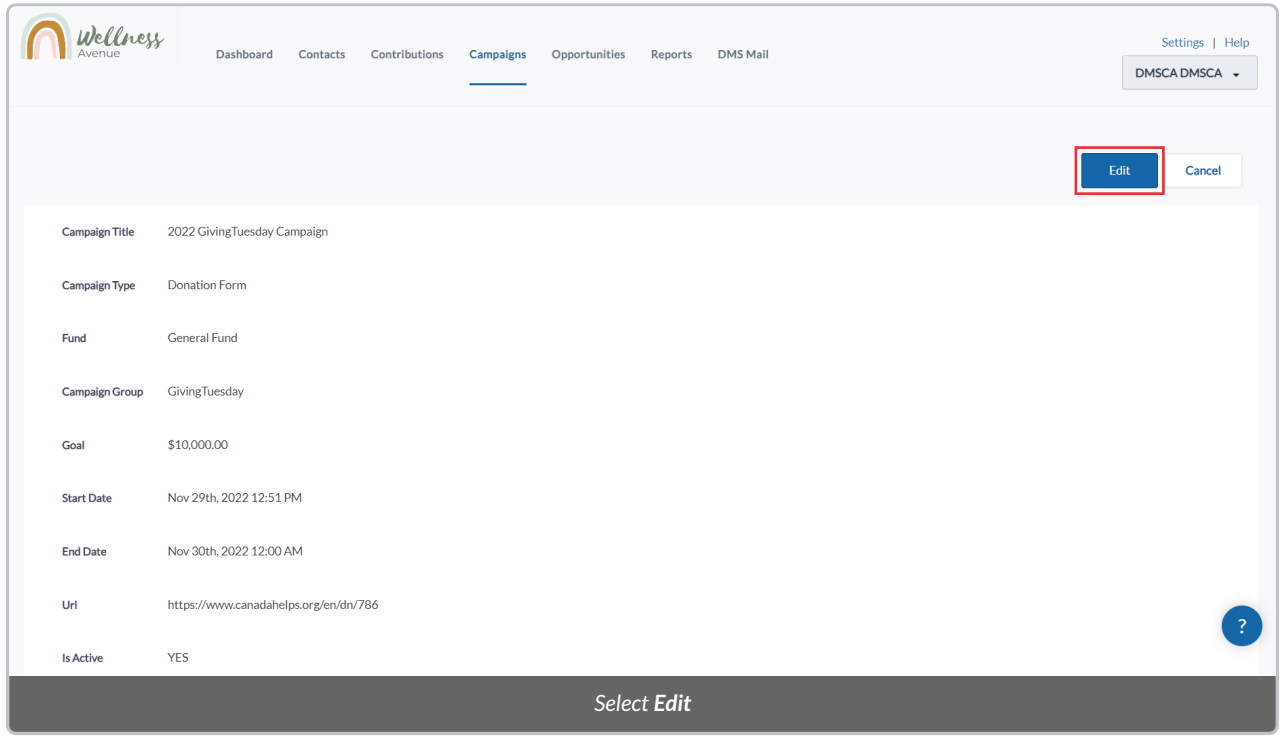

4. After making all the necessary changes, select the *Save* button on either the top or bottom of the page.

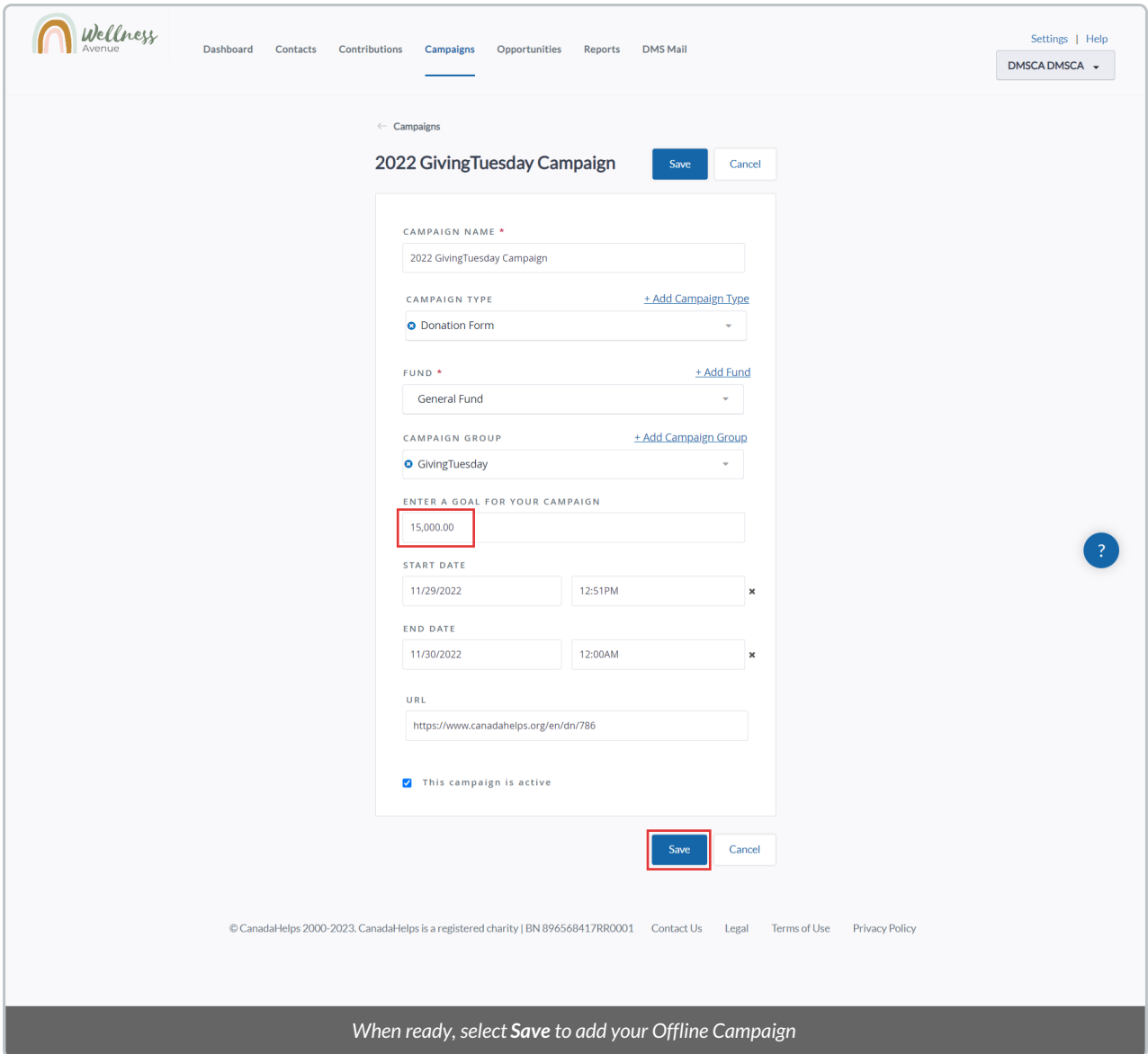

### Deleting a Campaign

#### **Considerations:**

- If you delete a campaign originally created in your CH.org account,**it will not be deleted in your DMS**. You can only delete an offline campaign in the DMS (i.e., one which has been **manually added to your DMS** and not linked to a [Ch.org](https://ch.org) fundraising campaign).
- You can only delete an offline campaign for which **there are no contributions associated with the campaign.**

#### 1. Go to the **Campaigns Tab** and search for the Campaign you wish to delete

2. Click on **the name of the Campaign** to access its Details

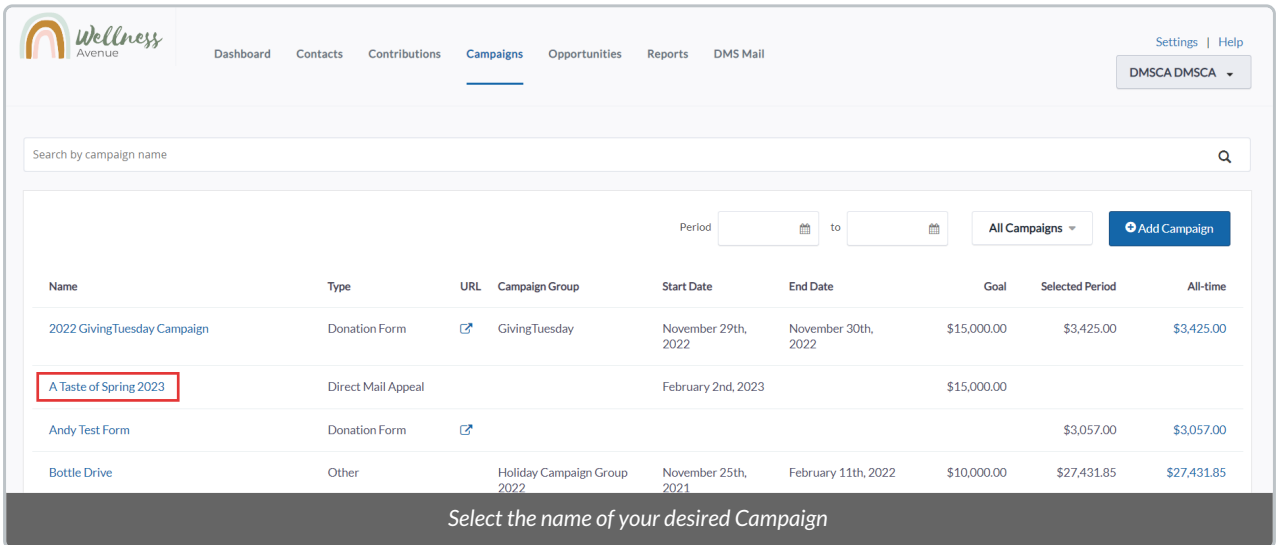

3. On the next page, scroll down and select *Save* at the bottom left corner of the screen

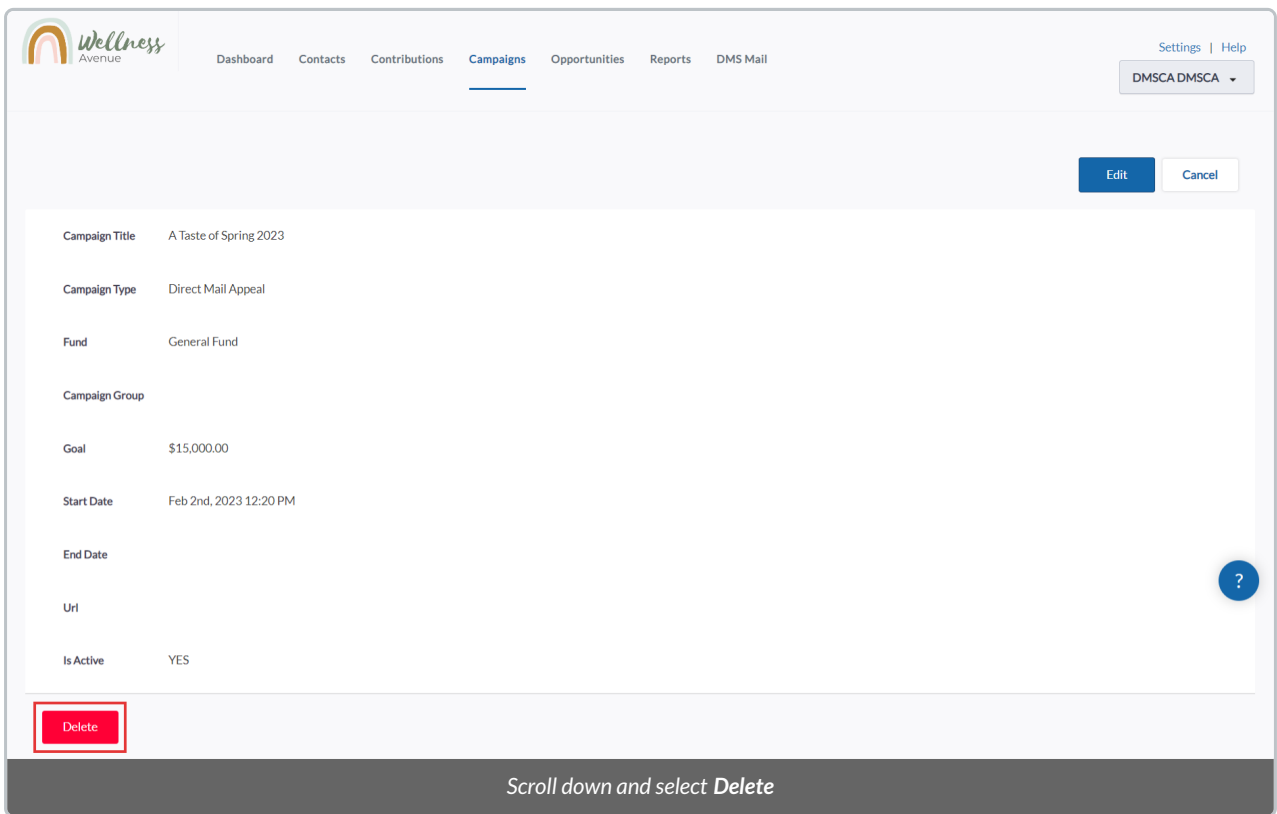

4. Then confirm your action by selecting*Delete Campaign*

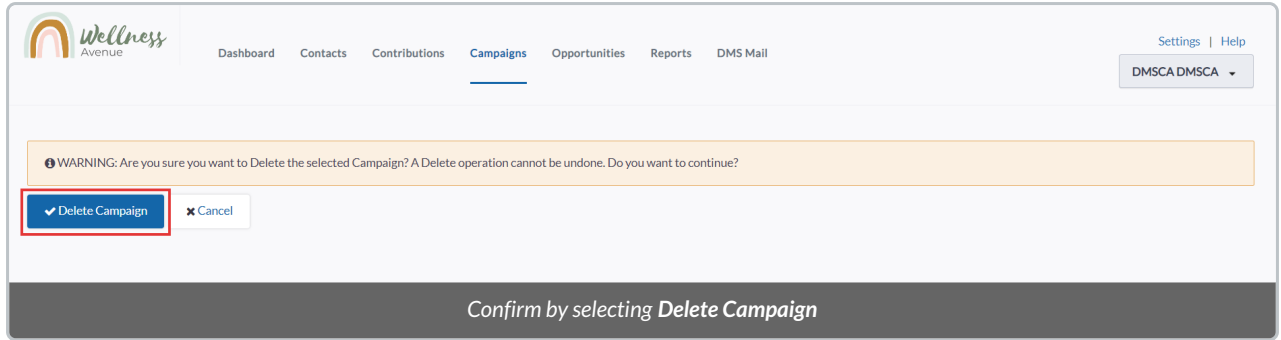